# Juhend DigiDoc klientprogrammi seadistamiseks lepingulise kehtivuskinnitusteenuse kasutusel

Lepingulist kehtivuskinnitusteenust saab kasutada nii

- ‽ IP aadressi põhiselt kui ka
- ‽ Juurdepääsutõendit kasutades

Kõik statsionaarsed masinad –statsionaarsed lauaarvutid ja serverid (mis pakuvad ID-kaardi ja mobiil-ID toega veebiteenuseid) on kasulik seadistada tööle IP aadressi põhiselt.

 $\boldsymbol{1}$  . DigiDoc klientprogrammi kasutavates lauaarvutites avame DigiDoc klientprogrammi – Startmenüü – programmid – DigiDoc – DigiDoc Client:

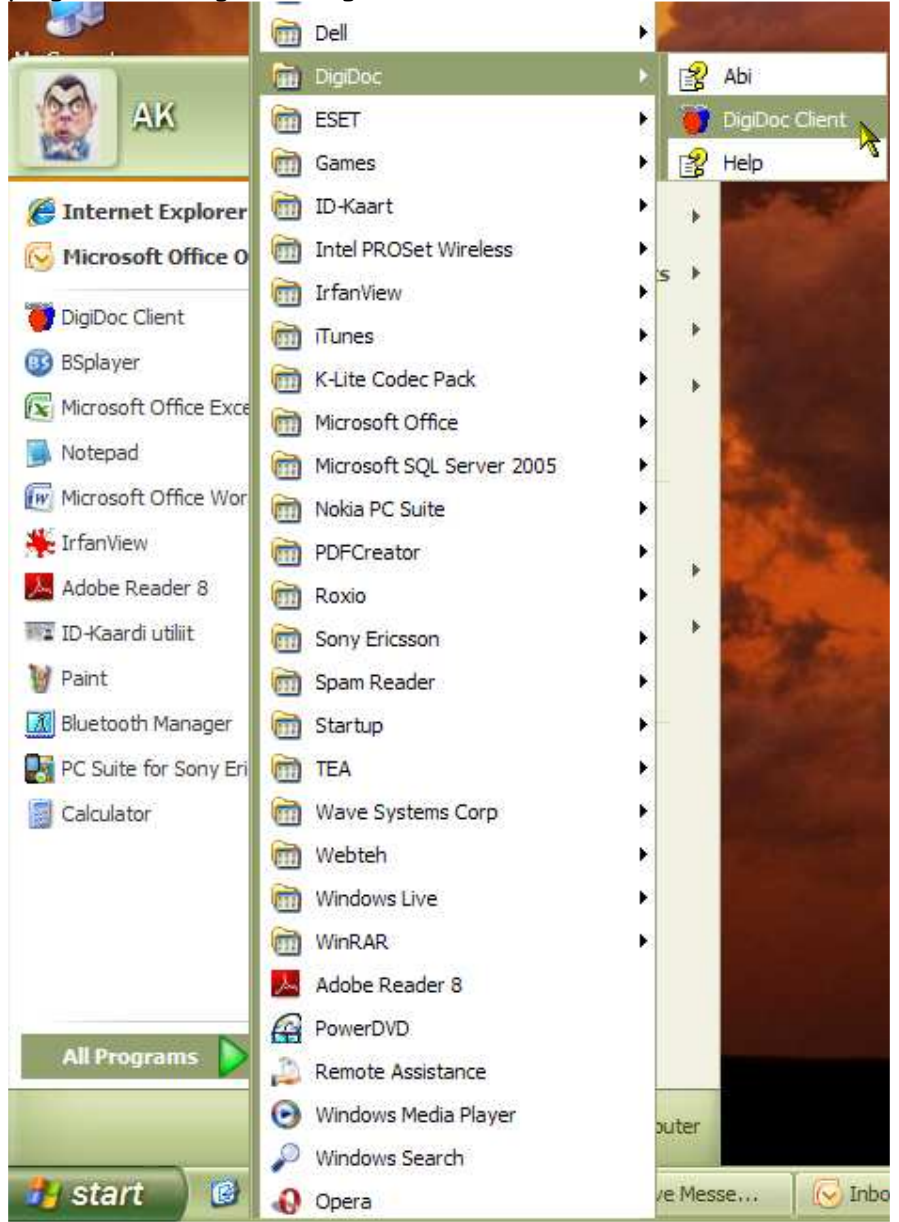

Avanenud DigiDoc klientprogrammi menüüst valime Muuda – Seaded:

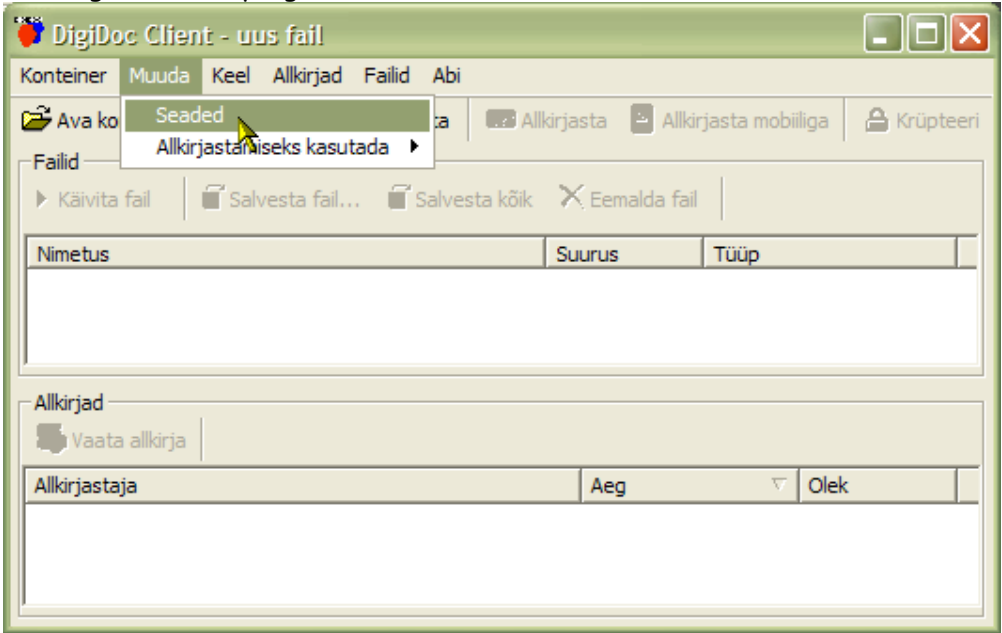

Avanenud seadistuste aknast valime – Kehtivuskinnitus ja eemaldame linnukese asukohast – Kehtivuskinnituse päringut allkirjastatakse juurdepääsutõendiga:

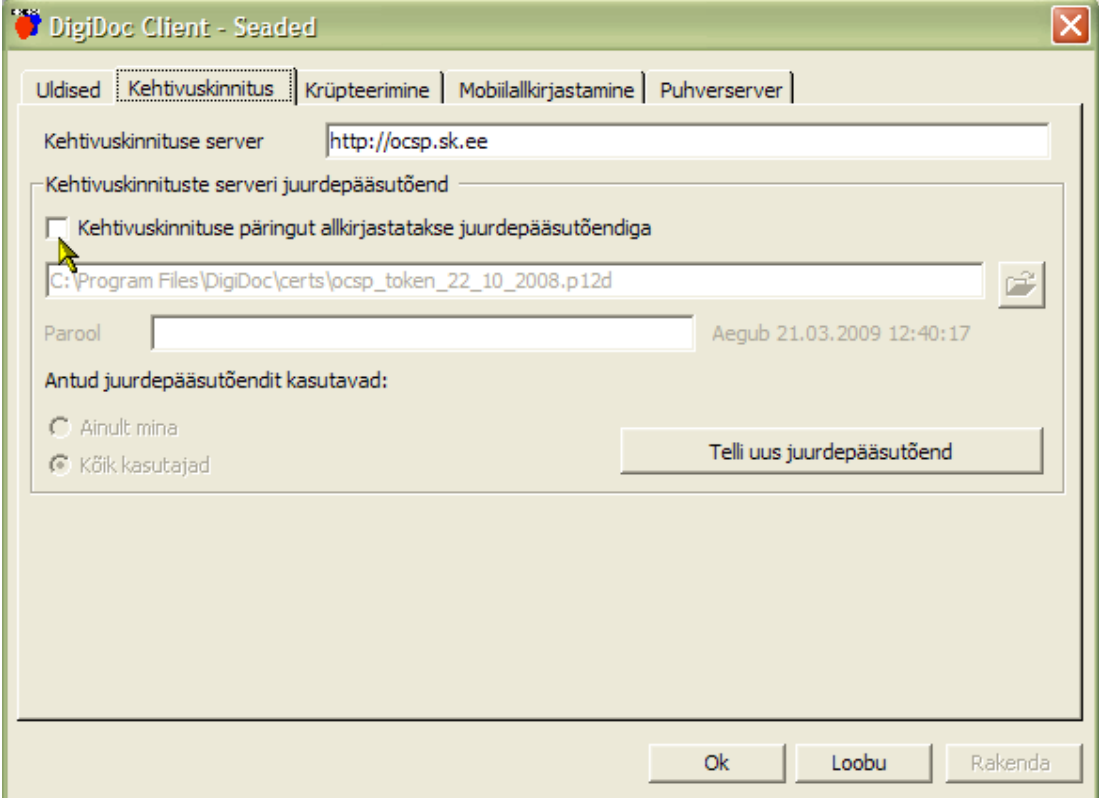

Lauaarvutis olev DigiDoc klientprogramm on nüüd valmis lepinguliseks kasutuseks.

2. DigiDoc klientprogrammi kasuuseks laptop arvutist, peab e-teenindusest - http://sk.ee/eteenindus laadima juurdepääsutõendi, kuna laptop arvutid kasutavad tõenäoliselt erinevaid internetivõrke. Juurdepääsutõendi saab lepingus deklareeritud kontaktisik SK e-teenindusest autentides end IDkaardi või mobiil-ID abil.

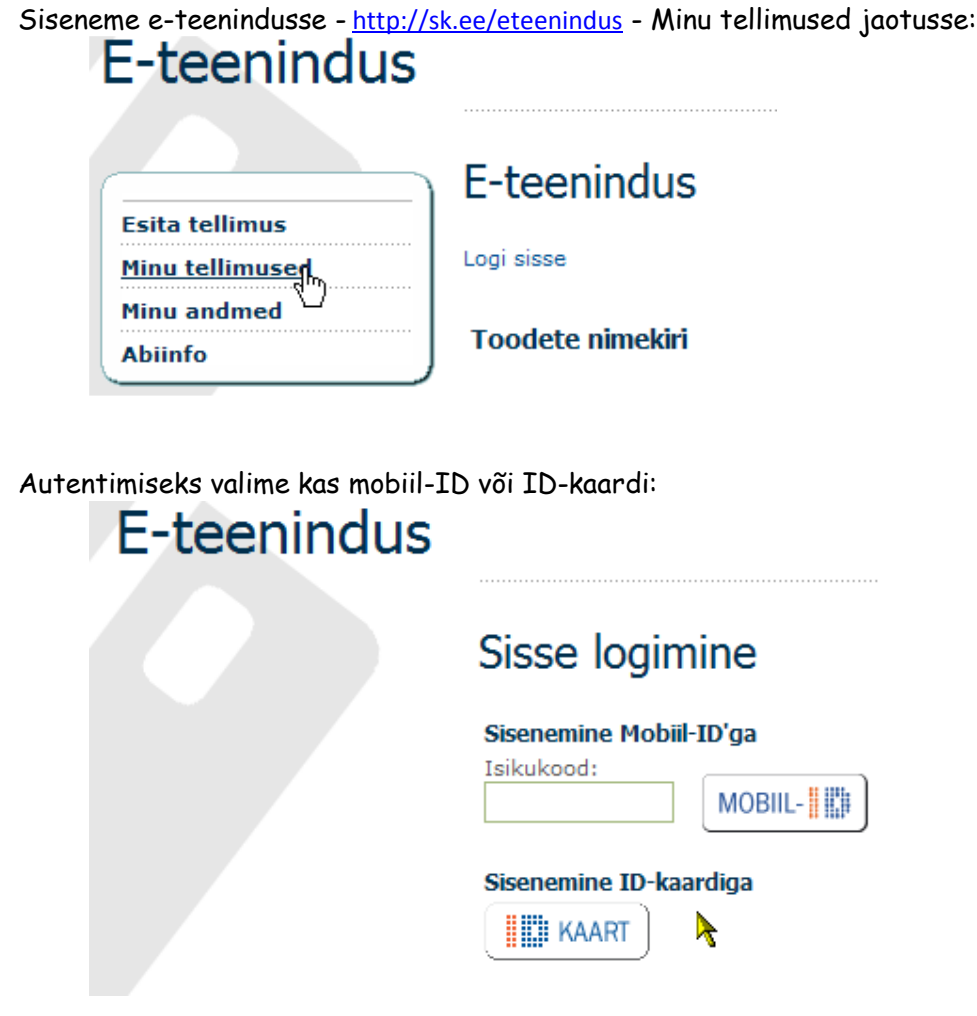

Leiame oma asutuse Personaalkliendi paketi tellimuse ja klikkame – Vaata lähemalt:

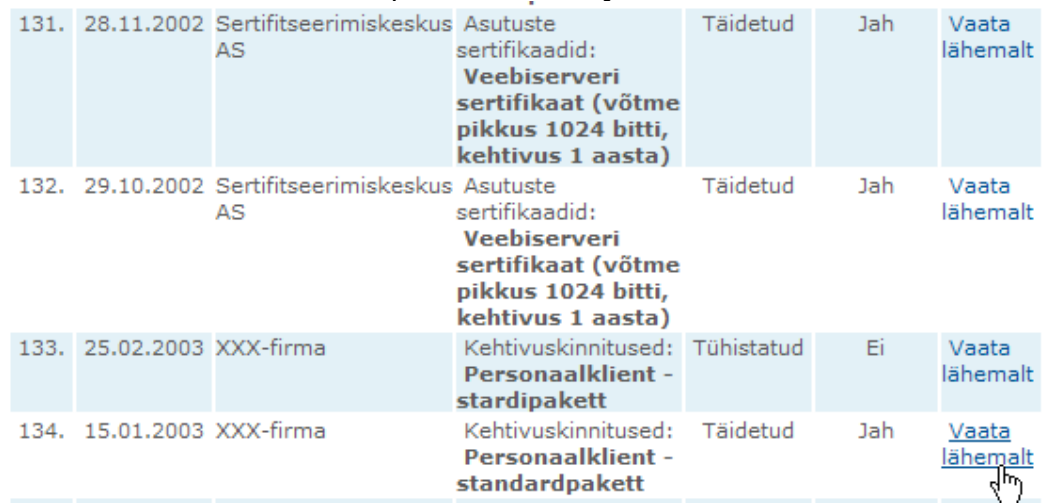

Avanenud aknas klikkame lingil - Laadi juurdepääsutõend alla – järgides allolevat pääsutõendi paigaldusjuhendit

## Minu tellimused

#### Tellimuse vaatamine

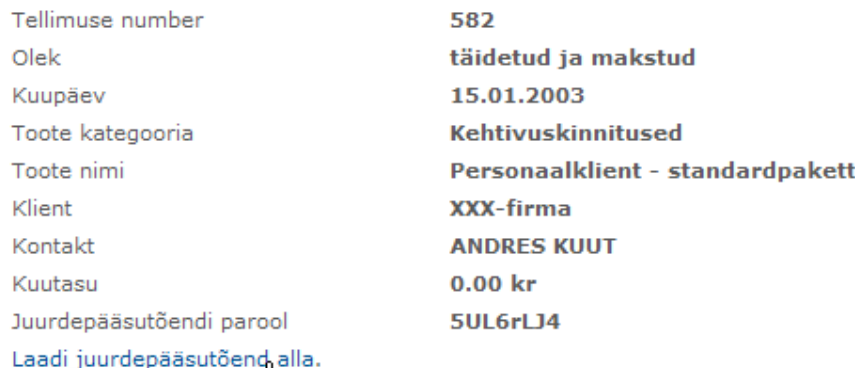

NB! Juurdepääsutõendi kasutamiseks ja edukaks allkirjastamiseks peab Sul olema paigaldatud DigiDoc Client 2.0.13 või uuem. Kui Client on paigaldatud, kliki sellel juurdepääsutõendi allalaadimise lingil, vali "Open"/"Ava". Seejärel küsib DigiDoc Client Sinult juurdepääsutõendi parooli, mille saad siitsamast. Peale nende sisestamist saadki Clientit kasutada digiallkirjastamiseks. Juurdepääsutõendi seadeid saad vaadata ka hiljem, kui võtad Clientis menüüst "Muuda" -> "Seaded" -> "Kehtivuskinnitus".

Tellimusega seotud failid. Salvestamiseks klõpsa failinimele.

#### Avanenud dialoogiaknas valime Open/Ava:

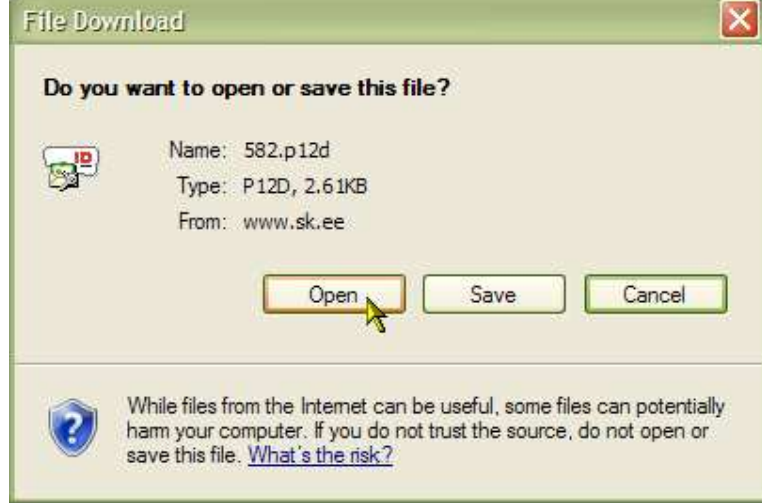

### Sisestame avanenud parooliaknasse Juurdepääsutõendi parooli – Copy/Paste hiire paremkliki menüüst valides

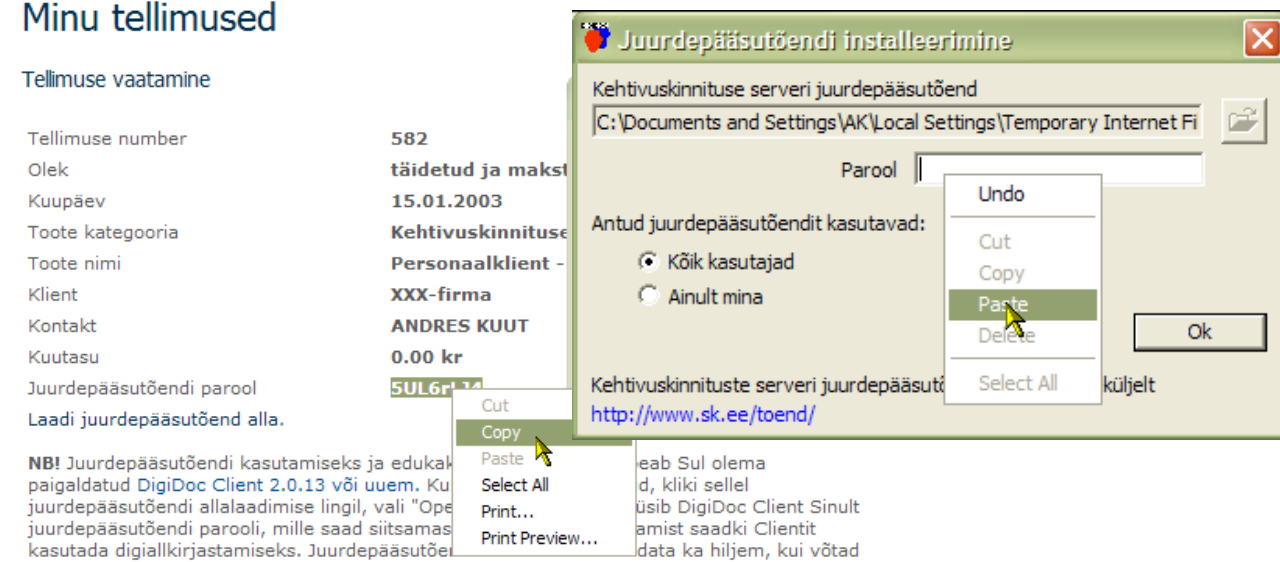

Clientis menüüst "Muuda" -> "Seaded" -> "Kehtivuskinnitus".

Õnnestunud toimingust annab teada järgnev teade :

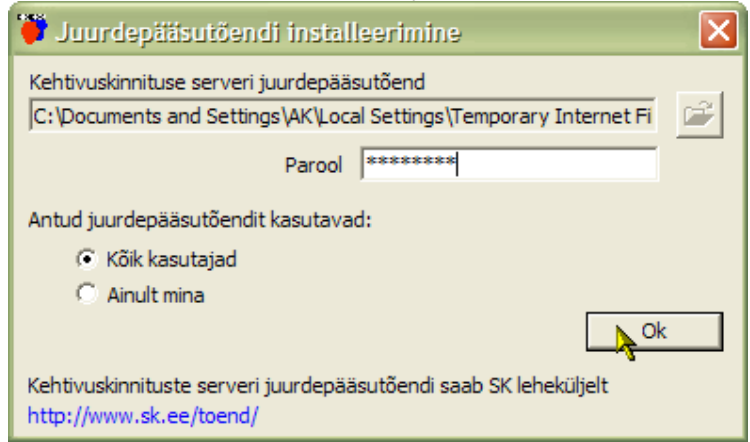

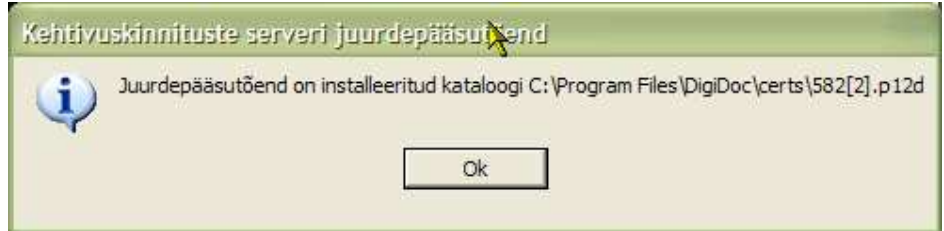

Laptop arvutis olev DigiDoc klientprogramm on valmis lepinguliseks kasutuseks.

Selles võime veenduda ka DigiDoc klientprogrammist leitava juurdepääsutõendi kontrollil:

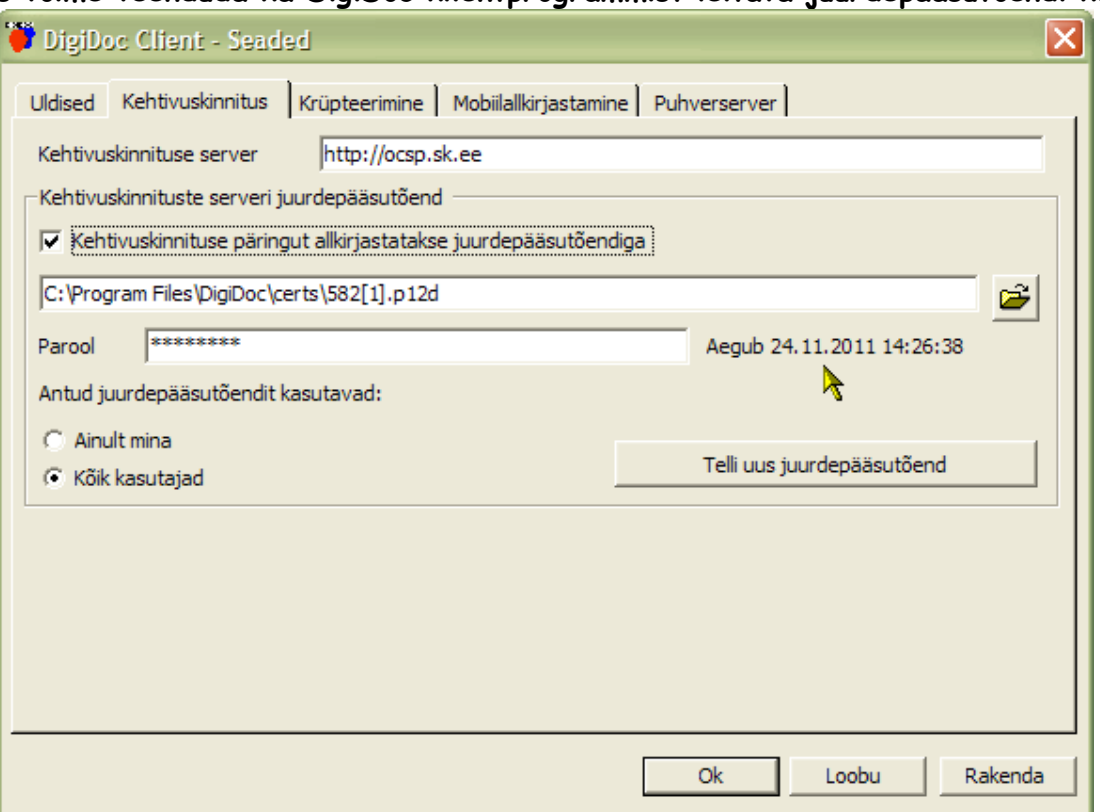

3. Juhul, kui asutuses on laptop arvuteid piisavalt palju, on kaval juurdepääsutõend e-teenindusest alla laadida ja koos (näit parool.txt faili salvestatud) parooliga zippida. Saata tekkinud zip fail kas laptop arvutite kasutajatele või paigutada võrguketta olemasolul sellele kõigile ligipääsetavasse kataloogi.

Sel juhul toimub iga laptop arvuti omaniku poolt juurdepääsutõendi paigaldus juba zip failist: PC tüüpi arvuti puhul avame saabunud zip faili ja leiame sealt «mingimumber».p12d faili (pilt võib erineda teie arvutis olevast seotuna zippijaprogrammist):

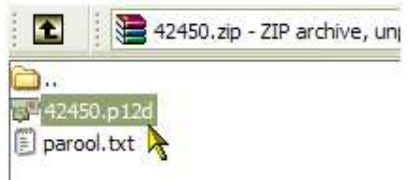

Topeltklikime leitud ... .p12d failil, avaneb parooliaken:

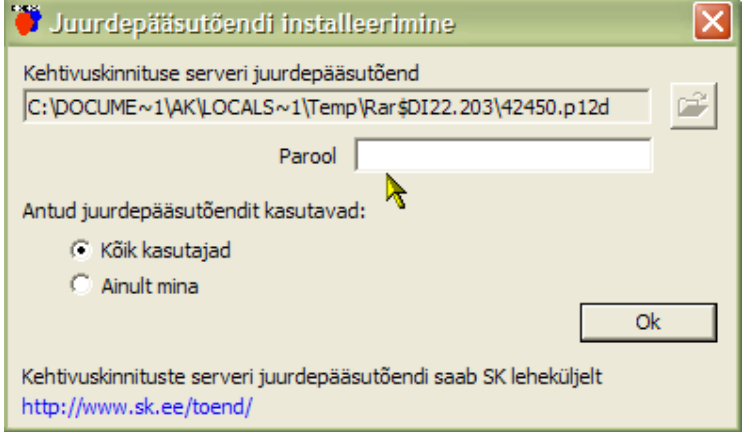

#### Sisestame parooliaknasse kaasas olnud parooli (näit. parool.txt failist) - copy – paste:

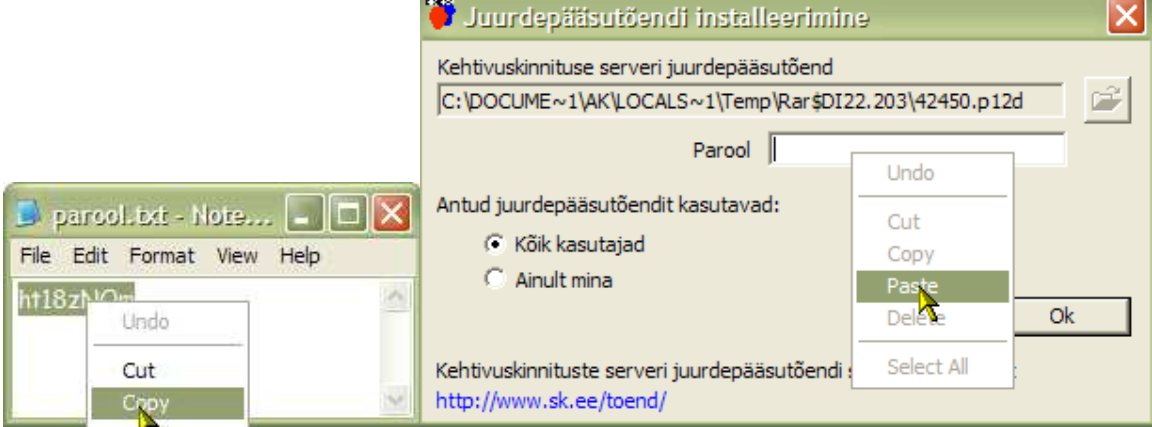

Parool on sisestatud, klikkame OK juurdepääsutõendi installeerimisaknas:

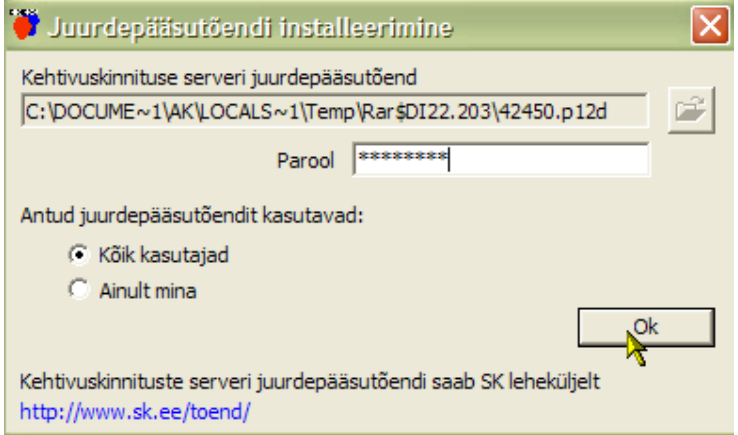

Süsteem teatab, et juurdepääsutõend on edukalt installeeritud, klikkame OK:

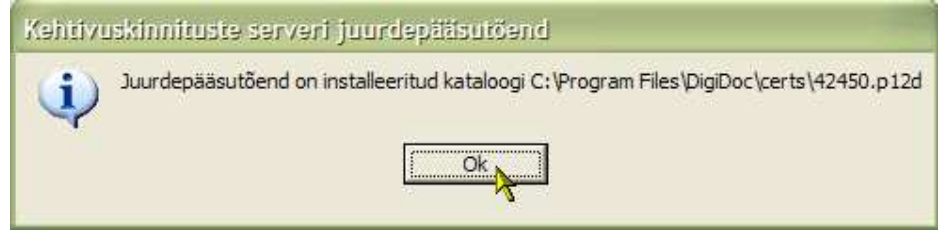

Nimetatud toiminguid saab teostada ka üle registrite, selleks peaks IT hooldaja tutvuma järgneva selgitusega:

HKEY\_LOCAL\_MACHINE\SOFTWARE\IT Arendus\DDoc\Seaded\OCSP ja muuta/seadistada:

SignRequest - kas ligipääs on pääsutõendi alusel (1) või IP alusel (0)

Teised väljad siin tähendavad:

OCSPCert - kus pääsutõend füüsiliselt asub

OCSPCertPassword - mis ta parool on

OCSPServer - responderi aadress